# Risoluzione dei problemi di accesso al portale del framework diagnostico non riuscito con codice di errore HTTP 403  $\overline{a}$

# Sommario

Introduzione **Prerequisiti Requisiti** Componenti usati Problema Soluzione

### Introduzione

In questo documento viene descritto come risolvere i problemi relativi all'accesso al portale di Diagnostic Framework con codice di errore HTTP 403.

# **Prerequisiti**

- Cisco Unified Contact Center Enterprise (UCCE) 12.0
- Windows 2016

#### Requisiti

Cisco raccomanda la conoscenza dei seguenti argomenti:

 $\bullet$  UCCE 12.0

#### Componenti usati

Le informazioni fornite in questo documento si basano su UCCE 12.0.

Le informazioni discusse in questo documento fanno riferimento a dispositivi usati in uno specifico ambiente di emulazione. Su tutti i dispositivi menzionati nel documento la configurazione è stata ripristinata ai valori predefiniti. Se la rete è operativa, valutare attentamente eventuali conseguenze derivanti dall'uso dei comandi.

# Problema

- Sul desktop fare doppio clic sul nome della cartella "Unified CCE Tools".
- Fare clic su "Diagnostic Framework Portico"
- Immettere le credenziali quando viene richiesto di eseguire l'accesso; tuttavia il browser dopo

ha riportato il codice di errore HTTP 403 (non autorizzato), come mostrato nell'immagine;

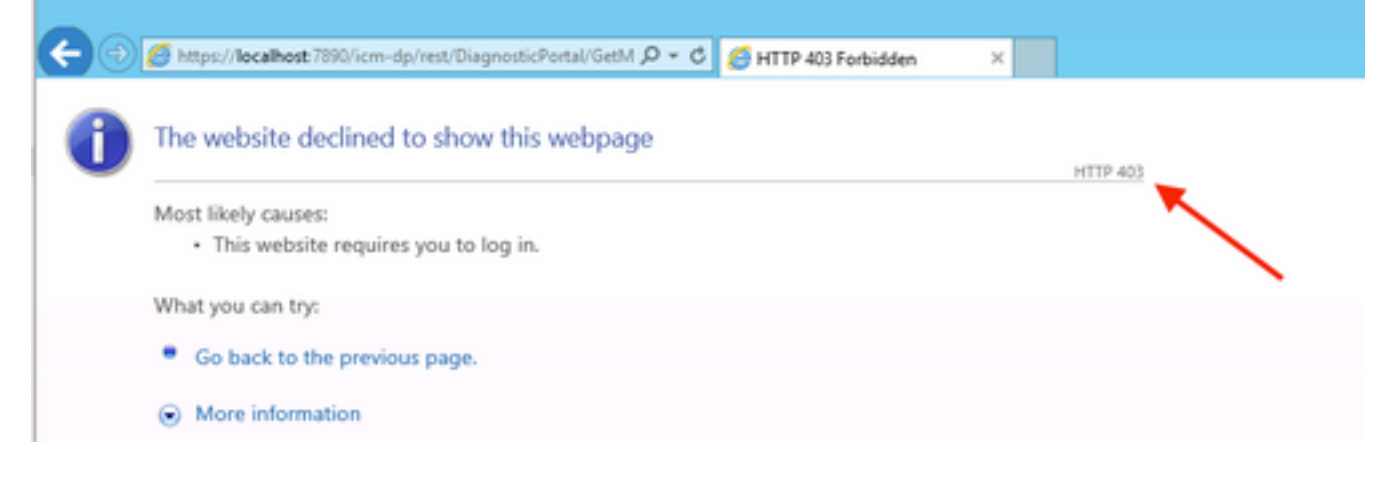

## Soluzione

Avviare Domain Manager dalla cartella "Cisco Unified CCE Tools", come mostrato ● nell'immagine:

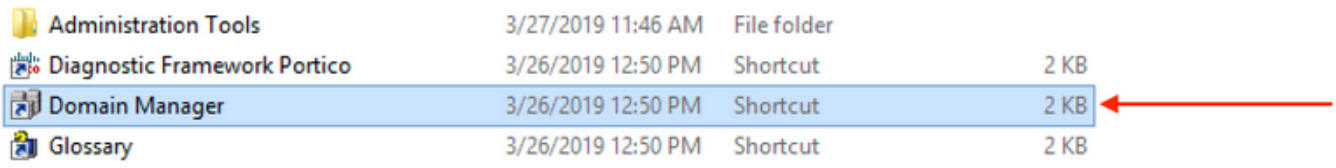

• Fare clic su "Membri" in Gruppo protezione, come mostrato nell'immagine:

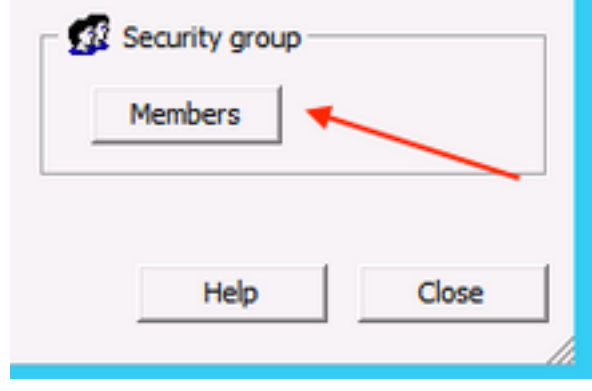

• In Membri del gruppo di sicurezza, in Utenti fare clic su "Aggiungi"

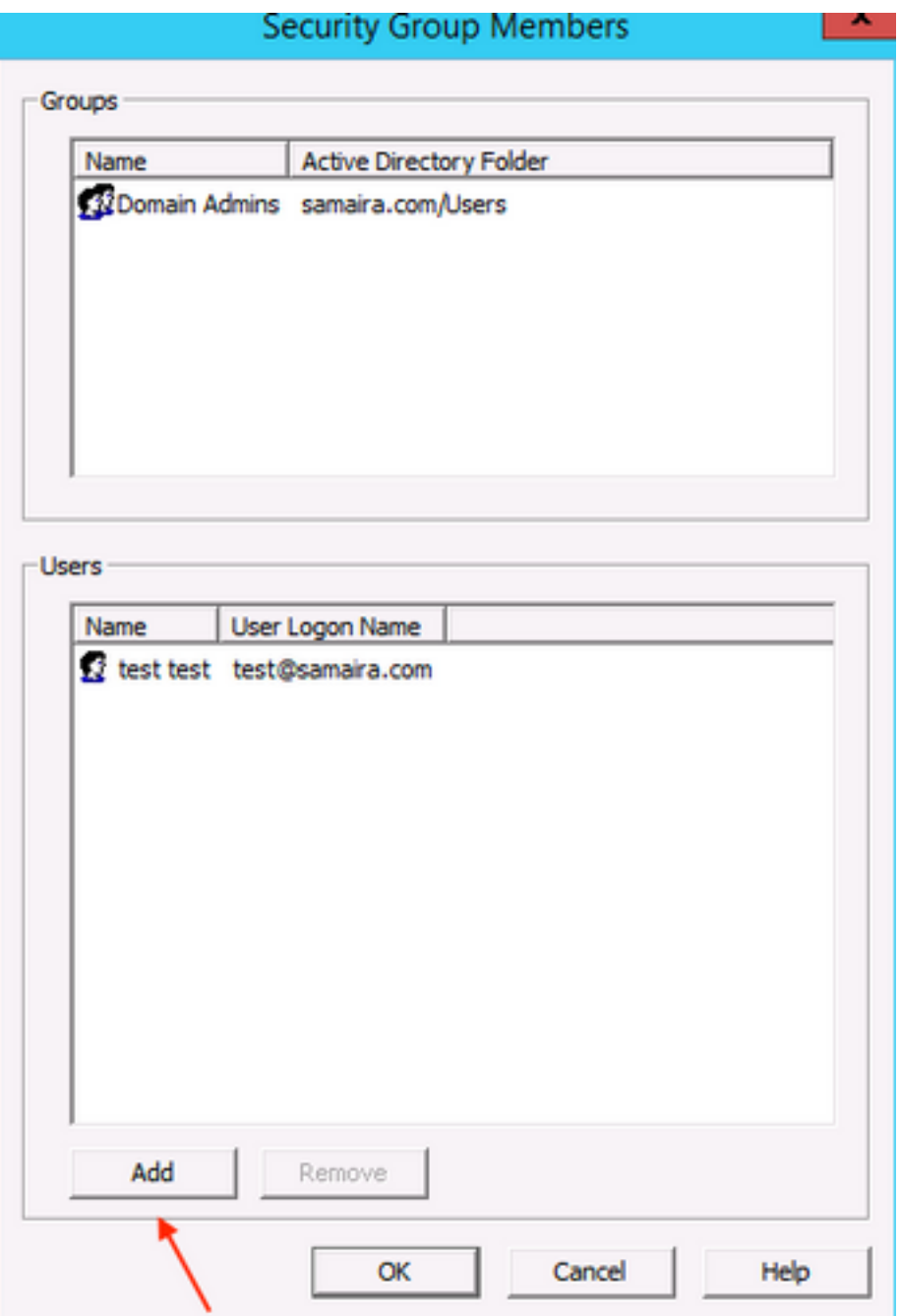

• In questa fase; Errore "Il server RPC non è disponibile" come mostrato nell'immagine:

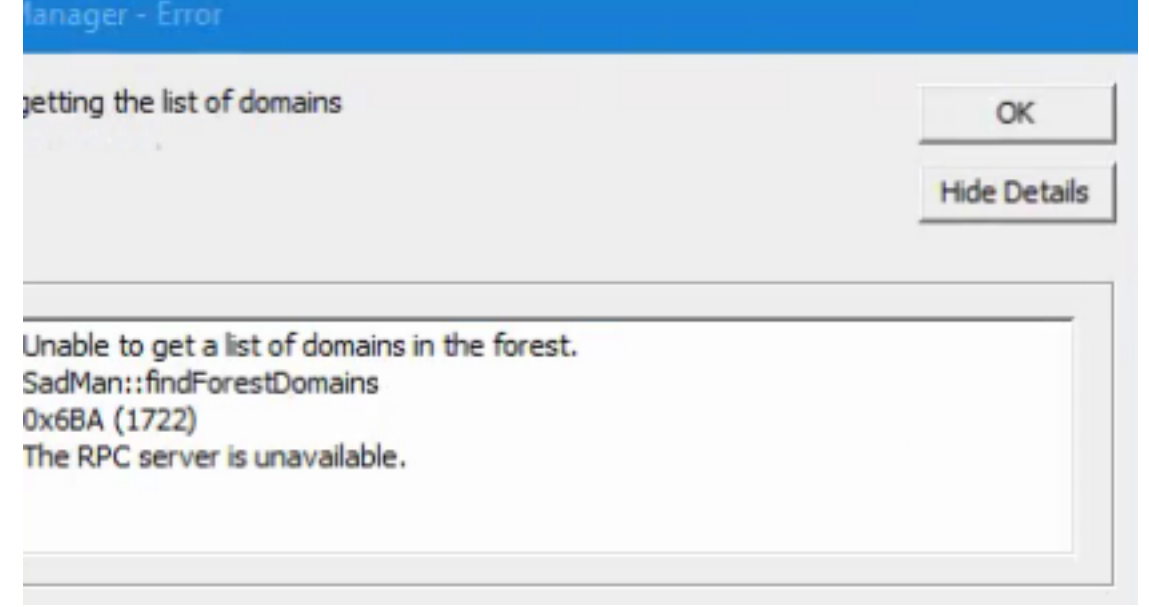

- Verificare che i servizi Windows, l'Utilità di avvio processi server DCOM, RPC (Remote Procedure Call) e l'Utilità di mapping endpoint RPC siano stati avviati.
- Provare ad accedere a Windows utilizzando l'account di amministratore locale e viene visualizzato l'errore "È stato effettuato un tentativo di accesso, ma il servizio di accesso alla rete non è stato avviato".
- Per risolvere questo problema, Aprire services.mscVerificare che lo stato del nome di servizio "Accesso rete" sia "In esecuzione" e che il tipo di avvio sia impostato su "Automatico".

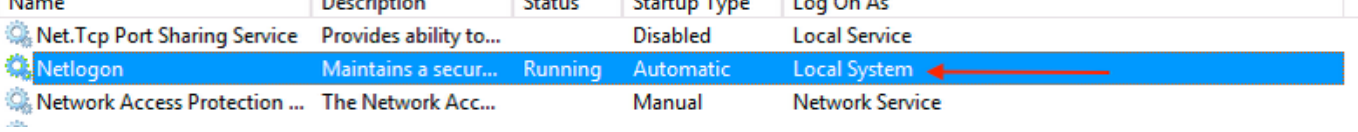